# Coeus IACUC Administrative Process - Request Revisions

The following process to Request Revisions to a Principal Investigator for a protocol submission should ONLY be completed when Reviews from all DMRs are complete and it has been determined that revisions are required:

# **IACUC Protocol Submission Module**

Complete the following steps in the IACUC Protocol Submission Module

# Step 1: Open IACUC Protocol Submission

- 1. Identify Protocol Submission Number from Notification Email Submission number will be both in the email Subject line and in the body
- Launch Coeus Premium and open the "IACUC Protocol Submission" module by going to Maintain
  > IACUC Protocol Submission –or- clicking the "IACUC Protocol Submission" <a>[A]</a> icon.
- 3. IACUC Protocol Submission Search: The standard search window will open. Search by the Protocol number identified in the email notification and click "Find"

NOTE: If the search window is accidently closed, re-open by clicking the "IACUC Protocol Submission Search" (IACUC Protocol in the top navigation.

NOTE: Search criteria may be abbreviated by using the asterisks key (\*) as a wildcard. Example: Protocol 1201000385 can be searched by \*385\*

4. Select the appropriate submission from the search results list but single clicking to highlight

## Step 2: Open Review Comments

You may access the Review Comments associated to the submission by two different methods.

- 1. Open Review Comments Directly
  - a. Make sure the proper submission is highlighted on the IACUC Protocol Submission List
  - b. Go to: Edit > Review Comments
- 2. Open Review Comments through Submission Details
  - a. Make sure the proper submission is highlighted on the IACUC Protocol Submission List
  - b. Open Submission Details screen by going to: Edit > Submission Details –or- clicking the "Submission Details" icon.
  - c. Click the "Review Comments" button.

| otocol Details<br>Protoocol ID : | 400000000                     |                                        |          |                        |
|----------------------------------|-------------------------------|----------------------------------------|----------|------------------------|
|                                  |                               |                                        |          |                        |
| Protocol Title :                 | ACUC Admin User Manual Record |                                        | <b>_</b> | OK                     |
|                                  |                               |                                        | Ţ        | Cancel                 |
| PI :                             | HERSHBERGER, KRISTINI         | ApplicationDate : 06-Feb-2012          |          | Previous               |
| ubmission Details :              |                               |                                        |          | Next                   |
| ubmission Type :                 | PACUC Requested Revisions     | Review Type : Designated Member Review | -        | <b>Review Comments</b> |
| Type Qual :                      |                               |                                        | -        | View Attachment        |
| ubmission Status :               | Submitted to Committee        |                                        | _        |                        |

#### **Step 3: Screen Review Comments**

- 1. Mark ALL previously entered comments "Final" and "Private"
  - a. Select the Comment to update and click "Modify"

| Reviewer             | Entry                                    | Final | Private | Close   |
|----------------------|------------------------------------------|-------|---------|---------|
| OMPKINS, CHRISTOPHE  | DMR entered revision required comment #3 |       |         |         |
| OMPKINS, CHRISTOPHE  | DMR entered revision required comment #1 |       |         | New     |
| COMPKINS, CHRISTOPHE | DMR entered revision required comment #2 |       |         | Modify  |
|                      |                                          |       |         | Delete  |
|                      |                                          |       |         | Move Up |

b. Check the boxes for "Final" and "Private" if they are not already

| Entry     | Contingency Code : 📃 🕓 🔽 Final 🔽 Private |              |
|-----------|------------------------------------------|--------------|
| DMR enter | ed revision required comment #3          | Save & Close |
|           |                                          | Save & New   |
|           |                                          | Cancel       |

- c. Click "Save & Close"
- d. Repeat for all remaining comments
- 2. Consolidate Final Comments
  - a. Identify DMR Revision Comments
  - b. Consolidate and rewrite comments outside of system (Notepad is recommended) into one "official" list of revisions to be sent to PI
- 3. Enter Investigator Revision Comments
  - a. Click the "New" button
  - b. Enter first "official" revision request comment

NOTE: You CAN copy and paste into Coeus by using Ctrl C & Ctrl V. It is recommended to use an application that is text only –no formatting- (i.e. Notepad) in order for comments to Copy/Paste seamlessly.

- c. Check the "Final" box
- d. Ensure the "Private" box is NOT checked
- e. Click "Save & New" to enter next comment

- f. Repeat for all remaining "official" revision request comments
- g. When final comment is entered, click "Save & Close"
- h. Click "Close" to exit Review Comments window

#### Step 4: Action - Minor Revisions Required

- 1. Make sure the correct submission is highlighted in the IACUC Protocol Submission List
- 2. Go to: Actions > Minor Revisions Requested, new window will open

| Are you sure you want to perform Minor Revisions<br>Required? | OK              |
|---------------------------------------------------------------|-----------------|
|                                                               | Cancel          |
|                                                               | Review Comments |
| Action Date : 06-Feb-2012                                     |                 |

- 3. Confirm Review Comments
  - a. Click "Review Comments"
  - b. Review all comments and confirm internal comments are marked "Private" and comments to be sent to PI are marked only "Final" and not marked "Private"
  - c. Click "Close" to return to Minor Revisions Required Action screen
- 4. Click "Ok" to finalize Revision Action

| Description       | Date                    | Final | View  |
|-------------------|-------------------------|-------|-------|
| visions Requested | 06-Feb-2012 11:27:45 AM |       | Close |
|                   |                         |       | Save  |
|                   |                         |       | Send  |

- 5. With the Correspondences List window open, click "View" to open Revisions Requested memo
- 6. New browser window or tab will open with the generated Revisions Requested memo
- 7. Review for accuracy
- 8. Save memo to desktop
  - a. Save as .pdf
  - b. Name file: "SUBMISSION# DATE(1.11.11)"
  - c. Close browser window
- 9. Check the "Final" box next to the Revisions Requested memo and "Save"
- 10. Click "Close"

### Step 5: Send Email Notification

1. When the Correspondence List closes, the Send Mail window will automatically open

| iend Mail<br>Send To: | 1                                                                                                    | Add Role<br>Add Person<br>Add Rolodex | X<br>Send<br>Cancel |
|-----------------------|----------------------------------------------------------------------------------------------------|---------------------------------------|---------------------|
| Message Body:         | ETA-IACUC Protocol 1202000393 (PI: HERSHBERGER, KRISTINE K) - REVISIONS REQUIRED<br>PLEASE DO NOT REPLY TO THIS EMAIL<br>The below identified IACUC Protocol requires REVISIONS. To view the Requested Revisions Letter, click on the firs<br>cousulte with your Career Account. and select View History from the left navigation. The document may be four | Delete                                |                     |
| _                     | urrent listed entry,                                                                                                    |                                       |                     |

- 2. Add additional Recipients
  - a. PI will default populate
  - b. Click "Add Person"
  - c. Complete the standard Person Search
  - d. Repeat for all additional recipients

NOTE: To Remove a recipient, highlight and then click the "Delete" button

3. Click "Send"

#### Step 6: Revision Memo Upload

| Protoco        |                           |            | Study Personnel          | Correspo            |             | Area of        |
|----------------|---------------------------|------------|--------------------------|---------------------|-------------|----------------|
| Actions        | Species / Groups          | Procedures | Scientific Justification | Alternatives Search | Attachments | Special Review |
| Protocol Attac | chmente Other Attachments |            |                          |                     |             | 16 A.          |
|                | its from Notifications    |            |                          |                     |             |                |
| Attachinen     |                           | -          |                          |                     | 2011        | -              |
| Action         |                           | Date       | Action Date Description  |                     |             |                |
|                |                           |            |                          |                     |             |                |
|                |                           |            |                          |                     |             |                |
|                |                           |            |                          |                     |             |                |
|                |                           |            |                          |                     |             |                |
|                |                           |            |                          |                     |             |                |
|                |                           |            |                          |                     |             |                |
|                |                           |            |                          |                     |             |                |
|                |                           |            |                          |                     |             |                |
|                |                           |            |                          |                     |             |                |
| Other Atta     | Other Attachments         |            |                          |                     |             |                |
|                | Туре                      | Desc       | ription                  | Last Updated        | by          | _ Add          |
|                |                           |            |                          |                     |             | Modify         |
|                |                           |            |                          |                     |             | Delete         |
|                |                           |            |                          |                     |             |                |
|                |                           |            |                          |                     |             | View           |
| 1.1.1          |                           |            |                          |                     |             |                |

- 1. Double click the submission to open record in Display
- 2. Click on the "Attachments" tab to display screen
- 3. Click the "Other Attachments" tab

4. In the Other Attachments section, click "Add"

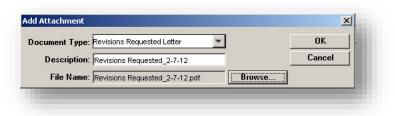

- 5. Document Type: Select "Revision Requested Letter"
- 6. Description: Enter "SUBMISSION# DATE(1.11.11)"
- 7. Click the Browse button to upload the saved correspondence
- 8. Click "Ok" and Save record.
- 9. Exit submission.